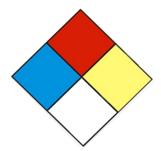

# LabPoint

Harvard University's Lab Door Placarding and Inventory System

# User Guide

For support, contact lab\_safety@harvard.edu

### **Table of Contents**

| What is LabPoint?                                             | 3  |
|---------------------------------------------------------------|----|
| <ul> <li>System and Login Requirements</li> </ul>             | 4  |
| ■ <i>My Inventories</i> – Homepage Overview                   | 5  |
| <ul><li>Add (create) New User</li></ul>                       | 6  |
| Edit Phone Numbers in Your Existing Profile                   | 7  |
| <ul> <li>Add (create) New Inventory</li> </ul>                | 8  |
| <ul><li>Add/Change Editors</li></ul>                          | 9  |
| <ul><li>Update/Edit Room Inventory</li></ul>                  | 10 |
| <ul> <li>Update/Edit Emergency Contacts</li> </ul>            | 11 |
| <ul><li>Add/Update Chemicals</li></ul>                        | 12 |
| <ul> <li>Complete / Finalize Inventory and Placard</li> </ul> | 13 |
|                                                               |    |

### What is LabPoint?

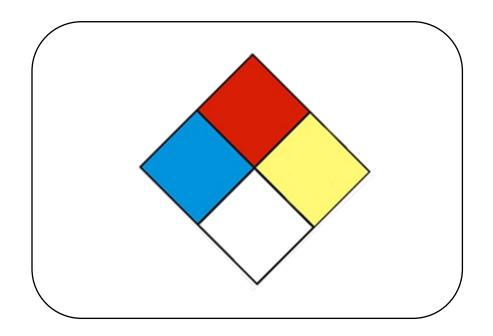

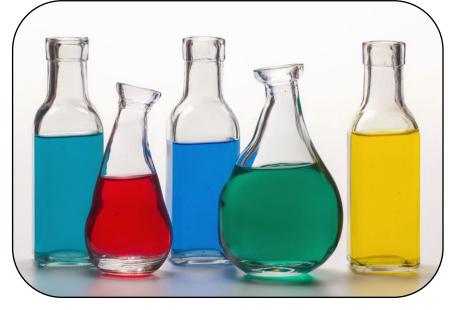

Door Placarding Tool

Chemical Inventory System

**Door Placards** and updated **chemical inventories** facilitate emergency responders and are required by local and federal laws.

### **System and Login Requirements**

#### Harvard Key

- Harvard Key is the login credential for LabPoint
  - To claim or troubleshoot your Harvard Key, go to <a href="https://key.harvard.edu">https://key.harvard.edu</a>

#### **Internet Browsers**

• Compatible with Chrome, Firefox, Safari and Edge

#### Popups

• Enable popups in your internet browser for ehs.labpoint.sph.harvard.edu

### My Inventories - Homepage Overview

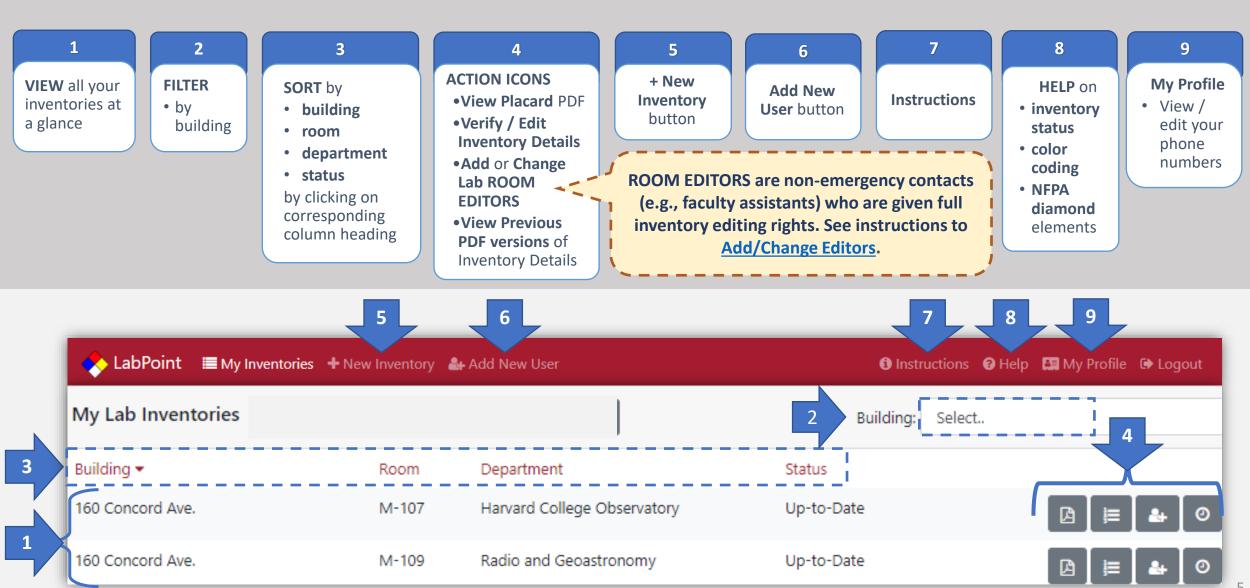

### Add (create) New User

- 1) Select Add New User button from top menu
- 2) Search Directory
  - a) by Harvard Official Email
  - b) by NAME
- 3) Select the correct user
- 4) Fill in other contact information
  - Phone (Day, can be same as Night phone below)
  - Phone (Night and Weekend, aka after-hours)
  - School
  - Academic Department or Division
  - Check/Uncheck Hide Night Phone Number box
- 5) Select Save Changes button

NOTE!
Harvard official emails
can also be identified at
connections.harvard.edu

If hidden from
the placard, first
responders will
have to ask the
University
Operations
Center or EH&S to
look up the
number within
LabPoint

NOTE: A USER profile must first exist or be created before attempting to add/update a contact in a room inventory/placard. To update inventory contacts, see instructions how to update/edit room inventories.

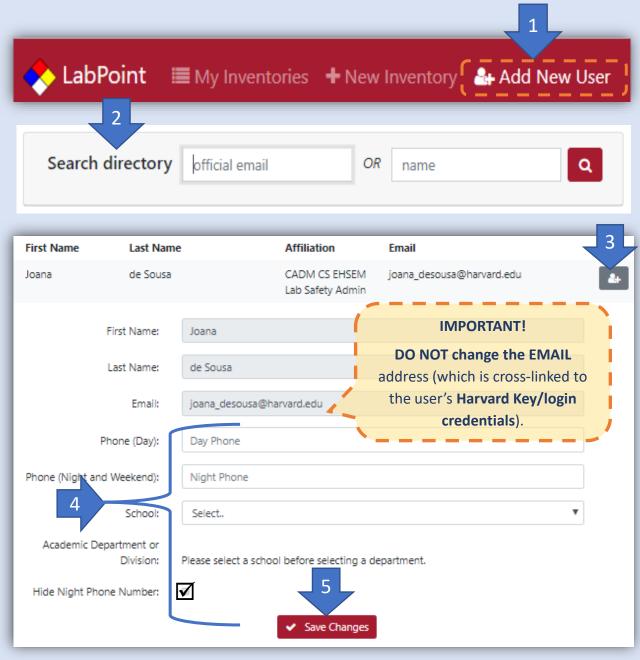

### **Edit Phone Numbers in Your Existing Profile**

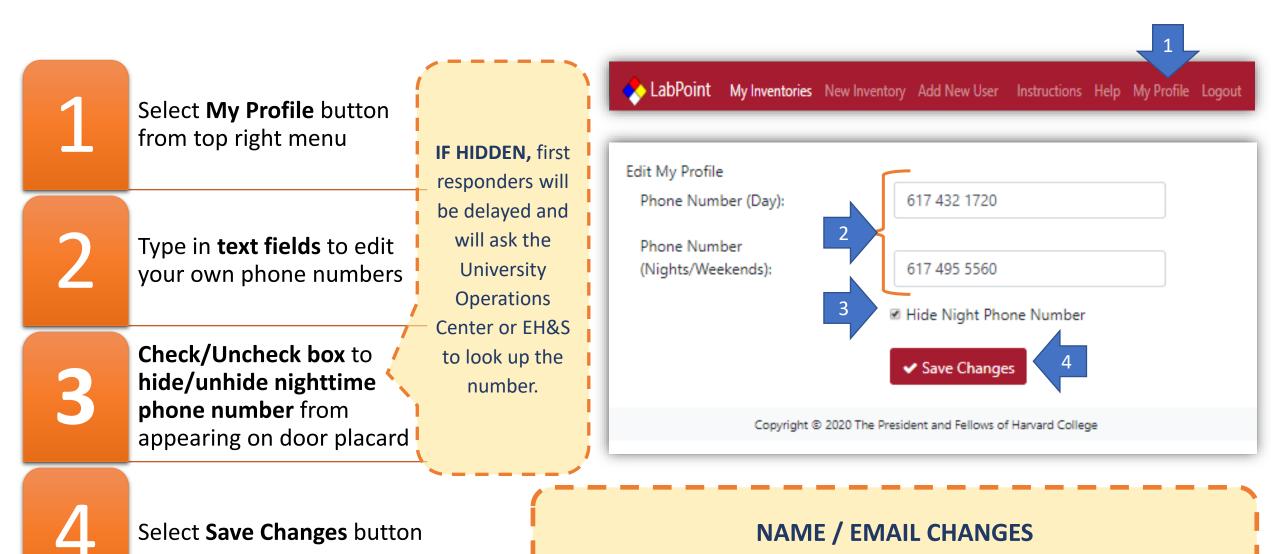

Please contact <u>lab\_safety@harvard.edu</u> to request a name or email change.

7

### Add (create) New Inventory

1) Select **NEW INVENTORY** from top menu

#### 2) Fill out **SECTIONS**

- Inventories have **8 sections** (for **Boston** spaces)
  - 1 Administrative Information
  - 2 Ionizing Radiation
  - 3 Non-Ionizing Radiation
  - 4 Compressed Gases
  - 5 Biological Agents
  - 6 Equipment and Waste
  - 7 Chemicals (Solids and Liquids)
  - 8 Placarding
- Outside Boston, a limited, 2-section questionnaire is available (based on the selection you make at the bottom of Section 1)
  - 1 Administrative Information
  - 2 Placarding
- 3) Navigate freely to any section (after saving Section
- 1) by clicking on section number on navigation bars located at top and bottom of page. Hover over any number to see section name.
- 4) Save and Continue/Quit at end of each section

#### 5) Submit Completed Inventory

• The PDF placard will only appear after inventory has been completed and submitted

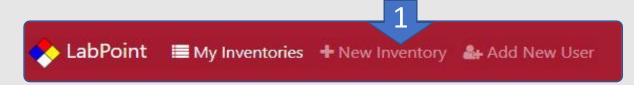

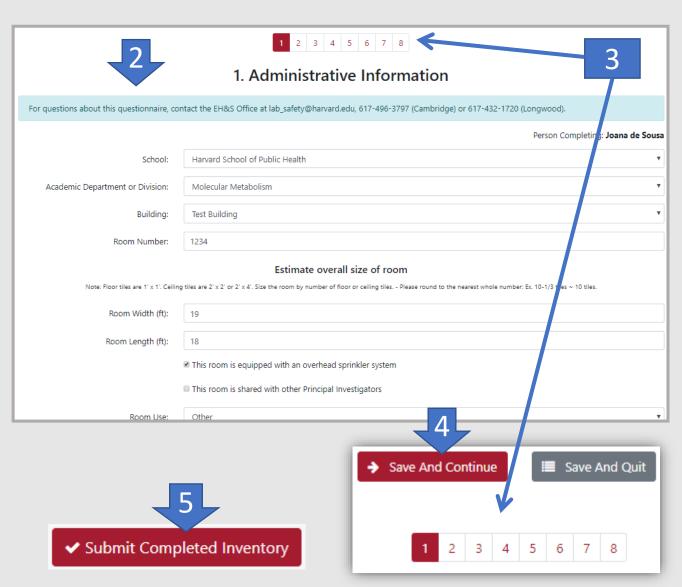

### **Add/Change Editors**

#### Who and What is an EDITOR?

- a non-emergency contact who has been fully authorized to update inventories
- Faculty assistants or administrators typically serve as editors

#### Who can add/change editors?

- Editors need to be assigned/added to individual inventories
- Only existing (section 1) emergency contacts or LabPoint administrators (at <u>lab\_safety@harvard.edu</u>) can add/change room editors

#### How to add/change editors?

- From My Lab Inventories page > select "Edit Lab Users" icon
- Go to "Add Editor" field > select person from dropdown menu
- 3) Click (red/white plus sign) add button
- 4) If not in dropdown menu, select "Create a New User" button. After creating new user profile, add editor from drop-down menu.
- 5) To remove an editor > select the red/white "X" icon appearing next to existing editor's name

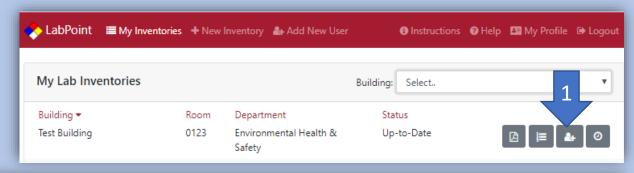

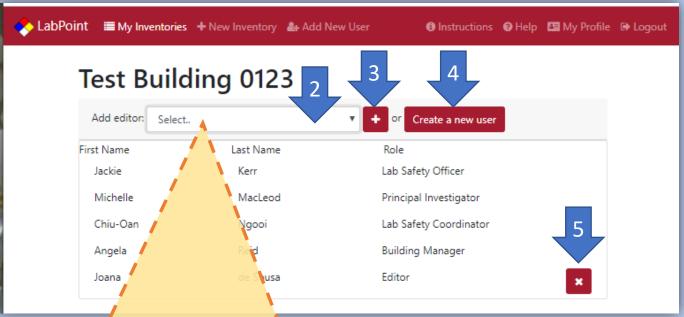

**NOTE**: There are two reasons why a person does not appear in the drop-down menu.

- 1) Person is new to system and requires a new user profile. In this case, create a new user profile; then add editor. (See detailed instructions in <a href="https://how.to.add/create.anew.user">how to</a> add/create a new user on page 6.)
- **2) Person is already listed as an emergency contact** (section 1 of inventory). Existing emergency contacts already have full inventory editing rights.

For assistance, contact <a href="mailto:lab.safety@harvard.edu">lab.safety@harvard.edu</a>

## **Update/Edit Room Inventory**

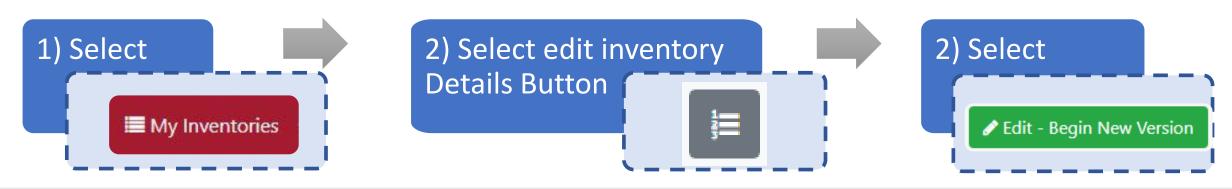

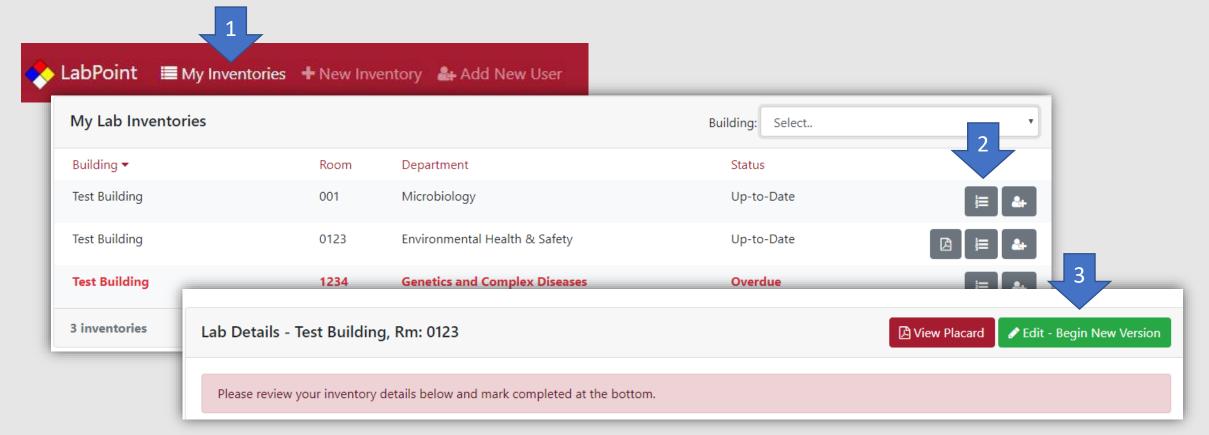

## Update/Edit Emergency Contacts (section 1)

1) From My Lab Inventories select Inventories Details icon 2) Select Edit-Begin New Version 3) Select edit **Begin Section** (or **Return to Section**) icon 4) Select **Name** field to reveal dropdown menu NOTE: If the person does NOT APPEAR on dropdown menu, SEE instructions how to Add (create) New User. Select **Title** field to reveal dropdown menu select new title 5) Select Save and Continue/Quit ☐ List **2-4 unique** lab, department or building emergency contacts ☐ Customize the order of contacts to display on placard (select N/A to not include on placard) ☐ At least **2 contacts** (including the Principal Investigator or Core Facility Manager) are required to be displayed on placard ☐ During emergencies, University Operations Center will access LabPoint to contact other (nondisplayed) room contacts if displayed contacts are not available

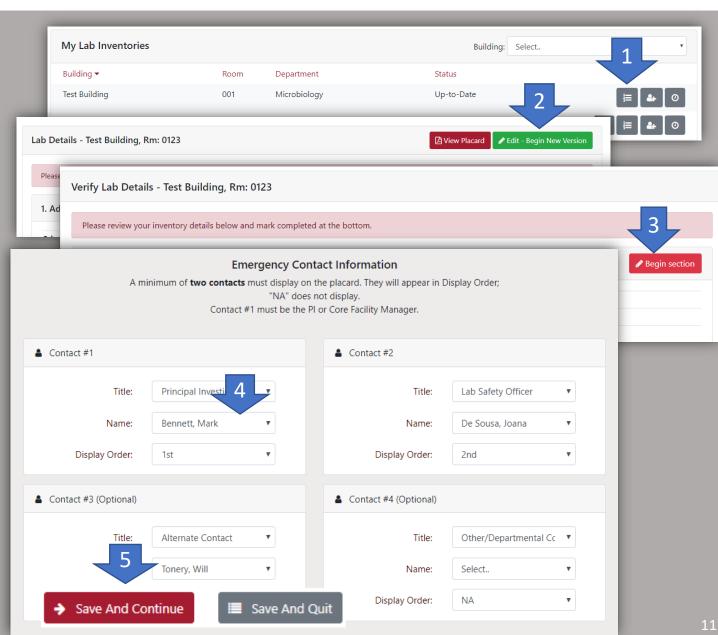

### Add/Update Chemicals (Section 7 on Full Boston Version)

- 1) From My Lab Inventories, select Inventories Details icon
- 2) Select Edit-Begin New Version
- 3) Scroll down to **Section 7 Chemicals (Solids & Liquids)**> Select edit **Begin Section** (or **Return to Section**) icon
- 4) ADD chemicals

#### **OPTION 1**

SEARCH and SELECT from DROPDOWN menu

- 1) **Type** chemical name in **Search** field
- 2) Optionally use **Category** filter to **narrow** down search **results**
- 3) **Click** on chemical by name **from** the search **results** on the left column to move that chemical to the list of your chemicals in the right column.
- 4) Input the amount and choose Liters and Grams.

#### **OPTION 2**

**IMPORT** 

via Excel Spreadsheet

Spreadsheet <u>must be formatted</u> with the first <u>four columns</u> listed in <u>this order</u>:

- 1) Name of Chemical
- 2) CAS # [Chemical Abstract Service]
- 3) Amount (in digits)
- 4) Unit of Measure

Include existing chemicals, since the spreadsheet will replace current contents of the inventory in Section 7.

**NOTE:** Enter the CAS# with or without dashes. **If you include dashes**, make sure the spreadsheet program does not convert the numbers into dates, which the database will not recognize.

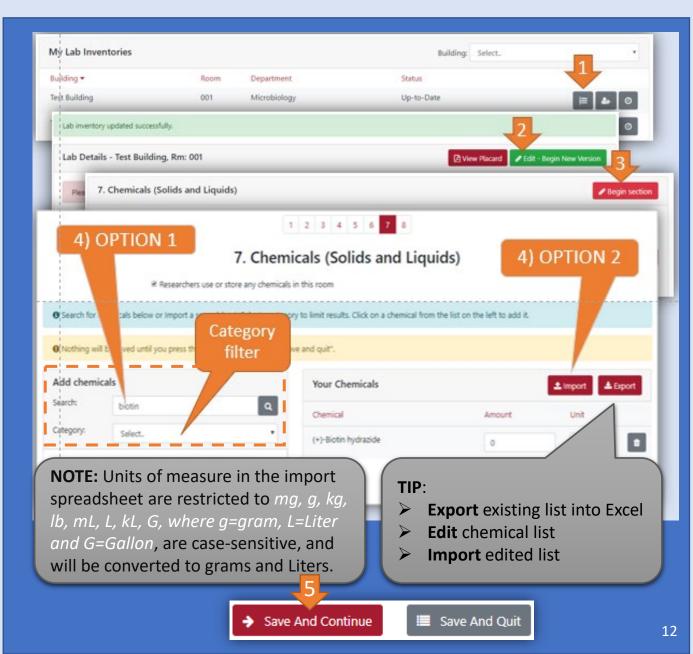

# Complete / Finalize Inventory and Placard

**SAVE and CONTINUE** the **Placarding** 

(last section - section 8 for Boston or section 2 for other inventories)

**REVIEW** content for all sections

EDIT (if needed) any section(s) by

- > selecting the corresponding **BEGIN SECTION** button(s)
- > OR **RETURN TO SECTION** button(s) for previously edited sections

Select **SUBMIT COMPLETED INVENTORY** button

PRINT FINAL PLACARD

Select View Placard button to view / download / print PDF

POST placard at all entrances to the room

NOTE: Placard PDFs are also accessible from My Inventories Homepage. See My Inventories - Homepage – Overview page.

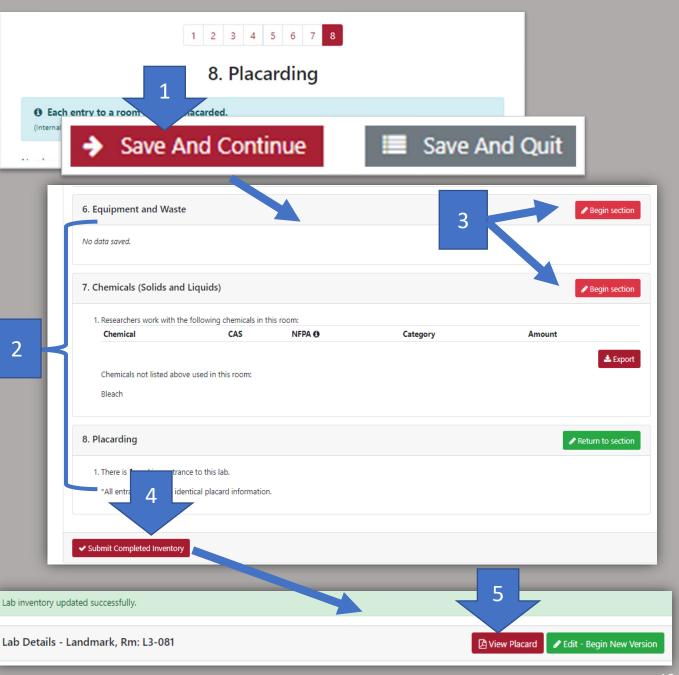